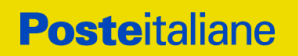

# MANUALE D'USO PER L'INTERFACCIA WEB DELLA CONSERVAZIONE PER IL SERVIZIO POSTECERT POSTEMAIL CERTIFICATA (modalità Avanzata)

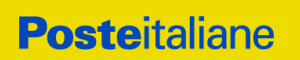

#### Sommario

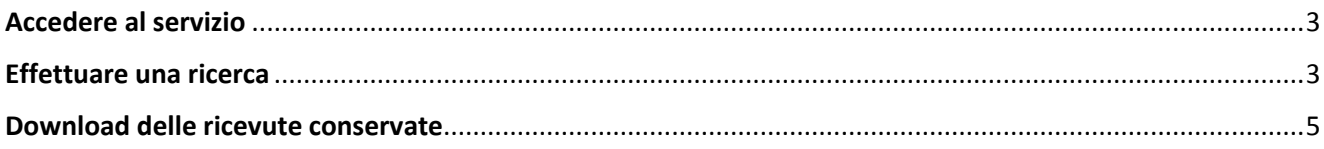

## Indice delle figure

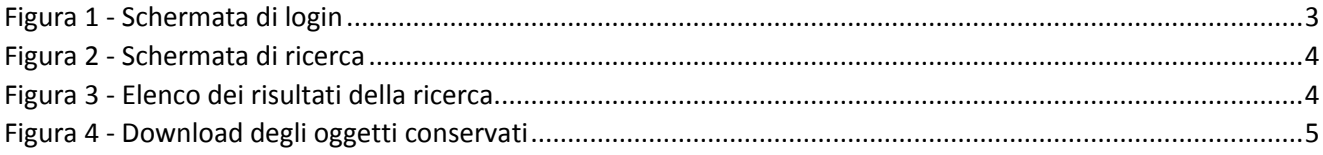

#### <span id="page-2-0"></span>Accedere al servizio

Il servizio di Conservazione del servizio Posta Elettronica Certificata (PEC) - Postecert Postemail Certificata – è un servizio accessorio, attivabile sulle caselle PEC Avanzate.

La procedura di conservazione gestisce le ricevute e gli avvisi di servizio, legati alle comunicazioni effettuate dalle caselle PEC (modalità Avanzata) abilitate.

Di seguito si descrivono le funzionalità dell'interfaccia dell'applicativo web che permette la consultazione di quanto archiviato nel sistema di Conservazione.

Il servizio è disponibile accedendo all'indirizzo: [https://peccs.poste.it,](https://peccs.poste.it/) autenticandosi con le stesse credenziali utilizzate per accedere alla propria casella PEC.

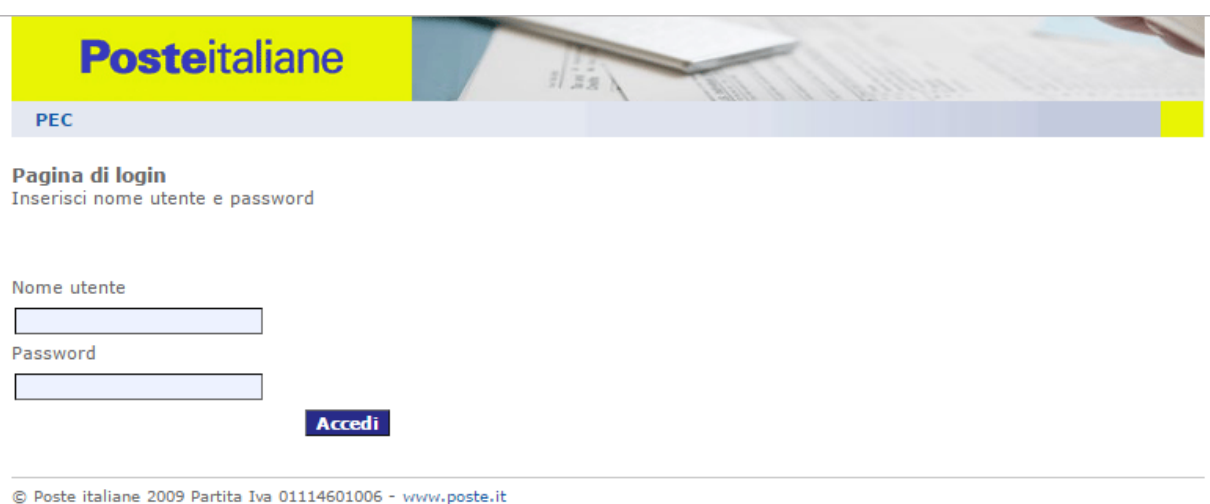

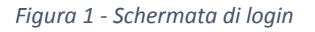

#### <span id="page-2-2"></span><span id="page-2-1"></span>Effettuare una ricerca

Dopo essersi autenticato al servizio, l'utente accede alla pagina di ricerca, nella quale può specificare i seguenti parametri:

- 1. Tipo di ricevute, che si distinguono in:
	- Accettazione
	- Consegna
	- Mancata accettazione
	- Rilevazione virus
	- Mancata consegna
	- Messaggio ricevuto
	- Tutte le ricevute
- 2. Intervallo temporale
- 3. Ricerca puntuale all'interno del campo "destinatario"
- 4. Ricerca puntuale all'interno del campo "oggetto"

Cliccando sul tasto "Esegui ricerca", posizionato in basso a destra, si ottiene la lista dei documenti trovati nel sistema di Conservazione.

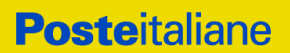

#### Tipo di ricevuta

○ Accettazione ○ Consegna ○ Mancata Accettazione ○ Rilevazione Virus ○ Mancata Consegna ○ Messaggio Ricevuto ⊙ Tutte le Ricevute

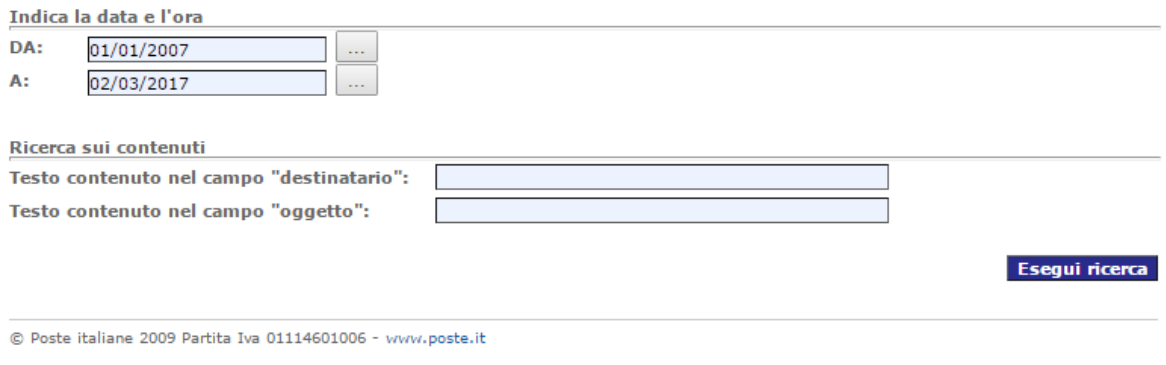

*Figura 2 - Schermata di ricerca*

<span id="page-3-0"></span>La suddivisione in più pagine è caratterizzata da 10 ricevute per pagina. Nel caso in cui la ricerca produca un risultato superiore alle 10 ricevute, viene effettuata una suddivisione in più pagine e compare un menù che permette di effettuare il cambio pagina specificando il numero della pagina desiderato e selezionando il tasto "cambia pag"

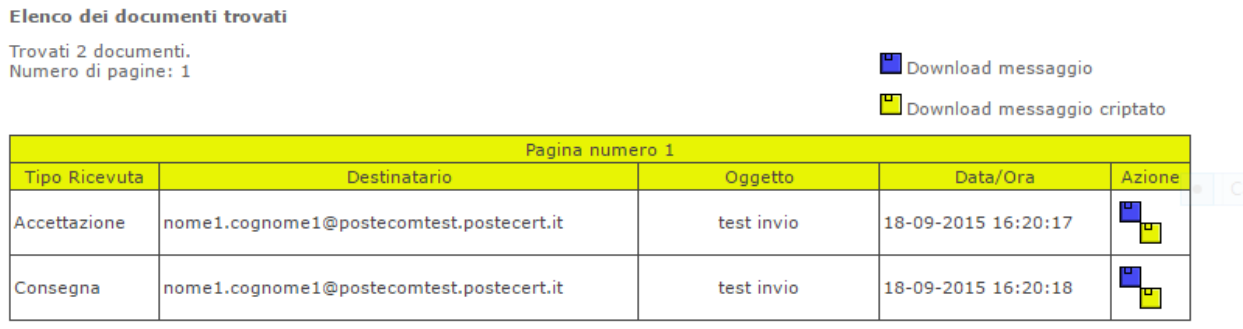

<span id="page-3-1"></span>© Poste italiane 2009 Partita Iva 01114601006 - www.poste.it

*Figura 3 - Elenco dei risultati della ricerca*

### **Posteitaliane**

#### <span id="page-4-0"></span>Download delle ricevute conservate

La lista dei documenti trovati viene presentata in un tabella.

Per effettuare il download del documento di interesse, occorre cliccare su "Download messaggio" che per ottenere il documento in formato compresso (.zip), oppure su "Download messaggio firmato", che restituisce il documento firmato digitalmente (in formato "p7m").

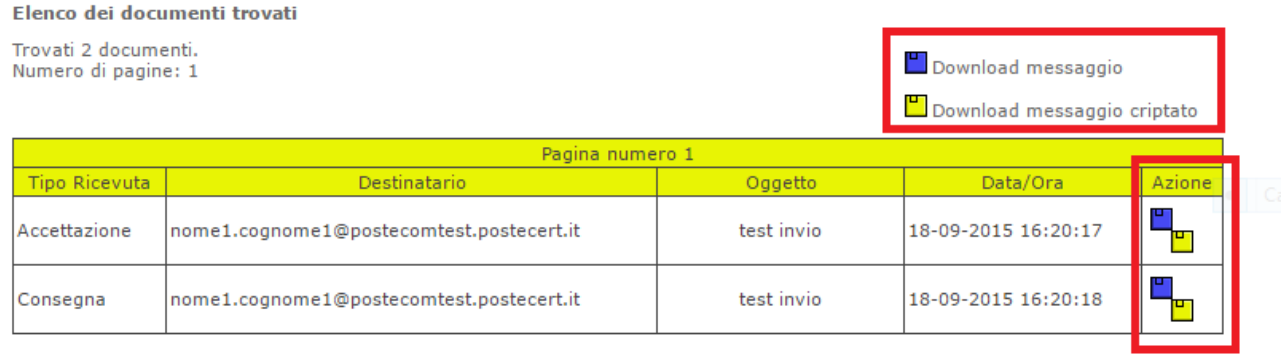

<span id="page-4-1"></span> $\circledR$  Poste italiane 2009 Partita Iva 01114601006 - www.poste.it

*Figura 4 - Download degli oggetti conservati*

All'interno dei pacchetti scaricati, è presente il messaggio di posta in formato ".eml" (visualizzabile con un client di posta elettronica standard come Outlook Express o Thunderbird) ed un file XML denominato "index.xml" contenente le informazioni relative alla ricevuta scaricata (mittente, destinatario, oggetto, ecc).

Nel caso di pacchetto firmato, all'interno viene mostrato anche il rapporto di Conservazione, che contiene indicazioni relative agli attributi di indicizzazione del documento all'interno del sistema di Conservazione.